#### Monitoring Software

Peter Lane Illinois Institute of Technology

**MTA Shifter Training** 

1

### **ACNET** Monitor

| 12   |                                                              | ACNET Monitor.vi                                                                                       | _ 🗆 🗙                                                                                                    |
|------|--------------------------------------------------------------|----------------------------------------------------------------------------------------------------|----------------------------------------------------------------------------------------------------|
| File | Edit View Project Operate Tools Window                       | Help                                                                                                   | <u>?</u> ■                                                                                               |
|      | ACNET Monitor.vi<br>updated on 5 Mar 2015<br>by P. Lane STOP | Update Period (seconds) Updating                                                                       |                                                                                                    |
|      | Available Devices                                            | Monitoring<br>L:LGHUM<br>L:LGTEMP<br>L:MD7OI<br>L:MD7OV<br>L:PA7ION<br>L:RF7HV<br>L:RF7PAI<br>L:RF7PAV | Out-of-range<br>L:LGHUM<br>L:LGTEMP<br>L:MD7OI<br>L:MD7OV<br>L:PA7ION<br>L:RF7HV<br>L:RF7PAI<br>L:RF7PAI |
|      | name D:OUTTMP                                                | min value 0 max value 100                                                                              |                                                                                                    |
|      | description Outside temperature                              | current value 22.1443 units F                                                                          |                                                                                                    |
| MTA  | Shift Toolbox.lvproj/My Computer <                           | AL C                                                                                                   | IATIONAL<br>STRUMENTS<br>IEW "Student Edition •<br>                                                      |

• Click on a device in any of the three list boxes to get device information.

### **ACNET** Monitor

| 12                                                                                       | ACNET Monitor.vi                                                                         | _ 🗆 🗙 |
|------------------------------------------------------------------------------------------|------------------------------------------------------------------------------------------|-------|
| File Edit View Project Operate Tools Wi                                                  | indow Help                                                                               | ?     |
| ACNET Monitor.vi<br>updated on 5 Mar 2015<br>by P. Lane STO<br>Available Devices         | Update Period (seconds) Updating                                                         |       |
| L:LGHUM<br>L:LGTEMP<br>L:MD7OI<br>L:MD7OV<br>L:PA7ION<br>L:RF7HV<br>L:RF7PAI<br>L:RF7PAV | L:LGHUM<br>L:LGTEMP<br>L:MD70I<br>L:MD70V<br>L:PA7ION<br>L:RF7HV<br>L:RF7PAI<br>L:RF7PAV |       |
| name D:OUTTMP                                                                            | min value 0 max value 100                                                                |       |
| description Outside temperat                                                             | ture current value 22.1443 units F                                                       |       |
| MTA Shift Toolbox.lvproj/My Computer <                                                   | ABVIEW "Studen                                                                           |       |

• Alert sound only if the set of out-of-range devices changes

### **ACNET Devices Editor**

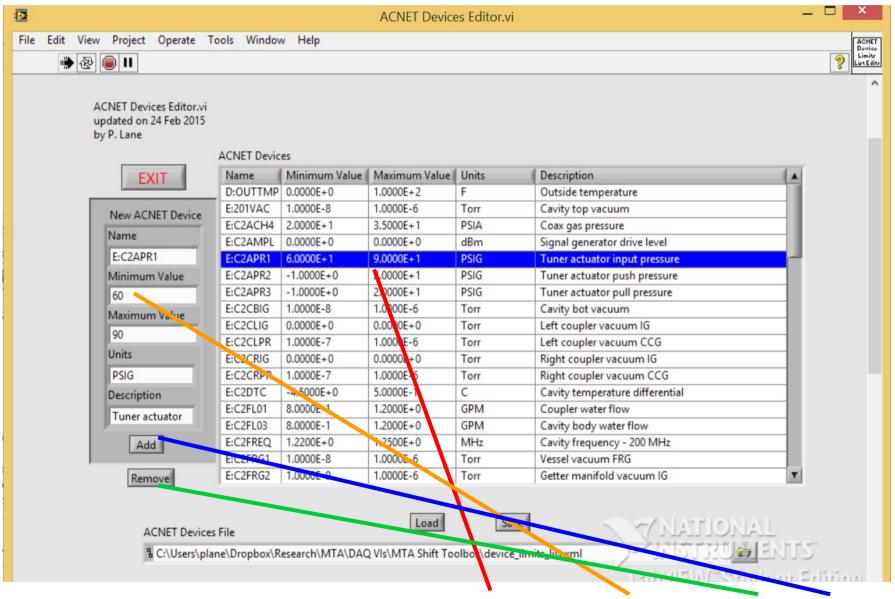

• Steps to update device information: highlight, change values, Remove, Add

4

### **ACNET Devices Editor**

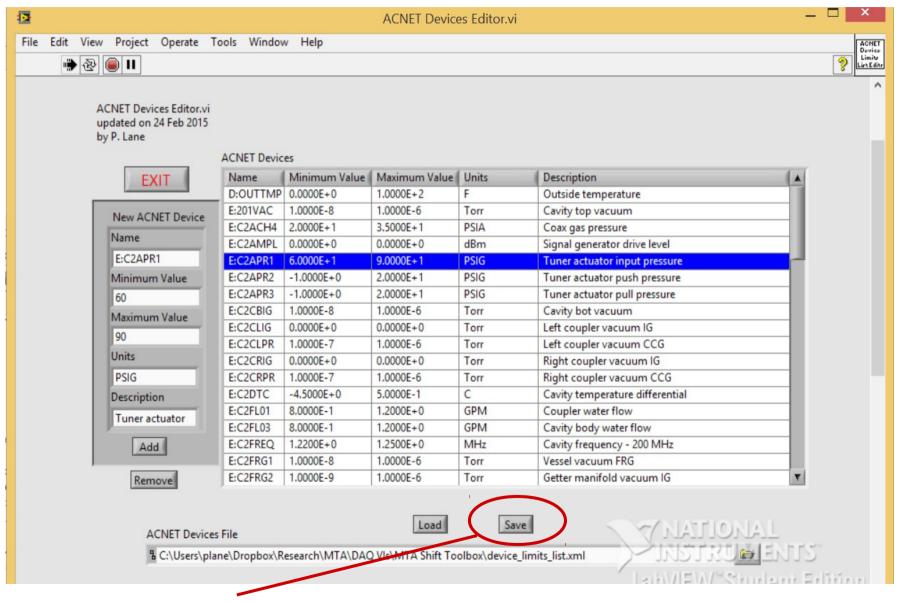

•Don't forget to save! Restart ACNET Monitor to load changes.

# **Controls Log Monitor**

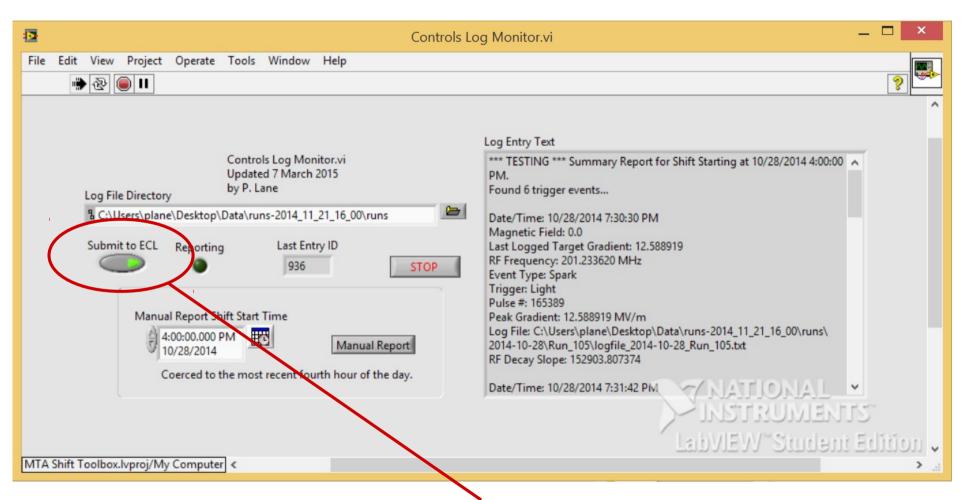

•Submit to ECL button must be lit in order for report to appear in the ECL logbook.

# **Controls Log Monitor**

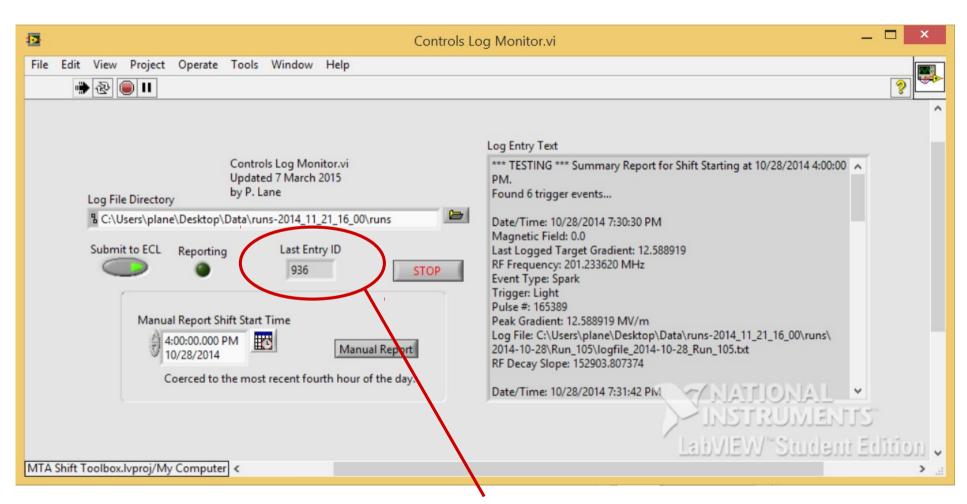

• Logbook entry ID of the last report submitted. Will be -1 if submission didn't occur.

# Controls Log Monitor

| Controls L                                                                                                    | og Monitor.vi 📃 🗖 🗙                                                                                                    |
|----------------------------------------------------------------------------------------------------|----------------------------------------------------------------------------------------------------|
| File Edit View Project Operate Tools Window Help                                                                                                    |                                                                                                    |
| Controls Log Monitor.vi<br>Updated 7 March 2015<br>by P. Lane<br>C:\Users\plane\Desktop\Data\runs-2014_11_21_16_00\runs<br>Submit to ECL Reporting Last Entry ID<br>936 STOP<br>Manual Report Shift Start Time<br>4:00:00.000 PM<br>10/28/2014<br>Coexced to the most recent fourth hour of the day. | Log Entry Text    **** TESTING **** Summary Report for Shift Starting at 10/28/2014 4:00:00 ^   PM.   Found 6 trigger events   Date/Time: 10/28/2014 7:30:30 PM   Magnetic Field: 0.0   Last Logged Target Gradient: 12.588919   RF Frequency: 201.233620 MHz   Event Type: Spark   Trigger: Light   Pulse #: 165389   Peak Gradient: 12.588919 MV/m   Log File: C:\Users\plane\Desktop\Data\runs-2014_11_21_16_00\runs\   2014-10-28\Run_105\logfile_2014-10-28_Run_105.txt   RF Decay Slope: 152903.807374   Date/Time: 10/28/2014 7:31:42 PM |

• Reports should happen automatically every fourth hour of the day (12AM, 4AM, ..., 8PM) • Reports can also be generated manually. Just select a time between the start (inclusive) and end (exclusive) of the target shift. Press Manual Report button. 8

# ECL End-of-Shift Report Entry

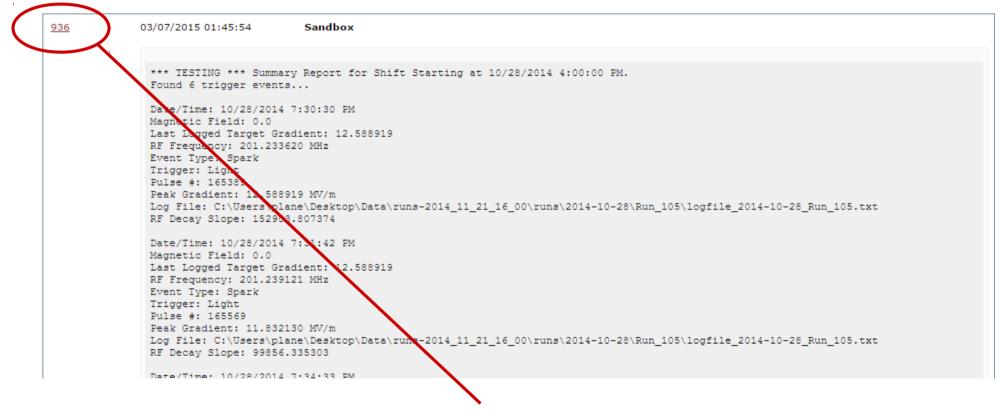

• Note: same entry ID as was in the Controls Log Monitor Last Entry ID box.

# ECL Manual Shift Entry

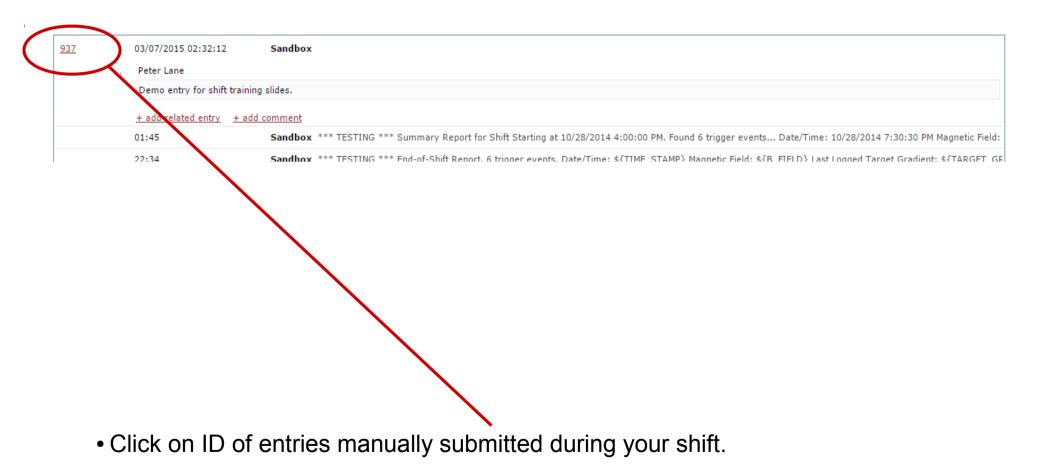

# Setting Related in Manual Entries

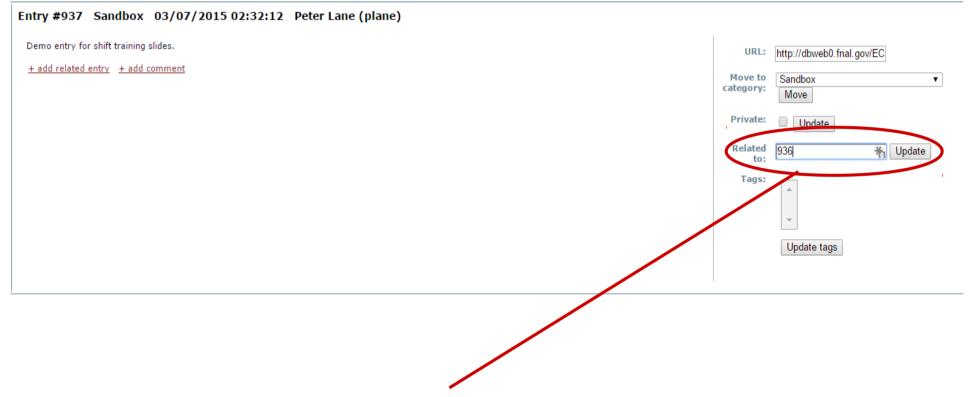

• Enter the ID of the automatic end-of-shift summary report and click Update.

## Shift Entries Thread

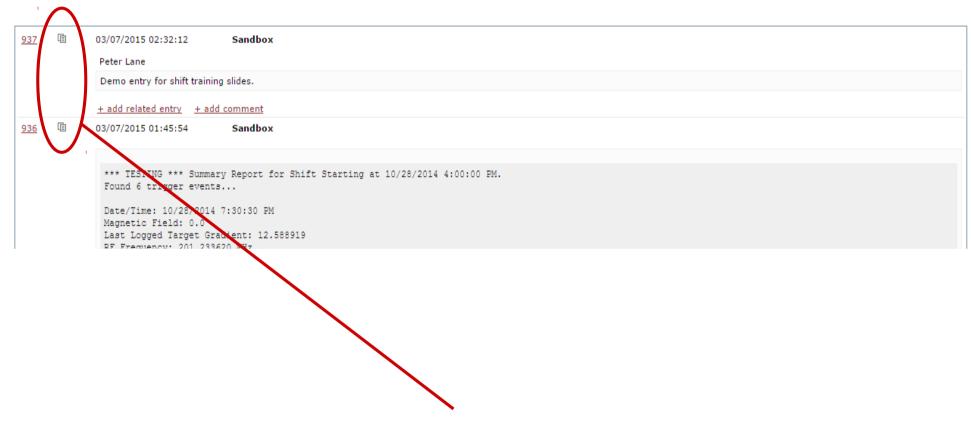

- Manual shift log entries are now all related to automatic end-of-shift summary.
- Click on any of the thread icons to see all related entries for your shift.

# Help!

 Send me email (plane1@hawk.iit.edu) or call (x5555 or 773-988-4905) for help, complaints, or feature requests related to the ACNET Monitor or Controls Log Monitor.